Порядок настройки роутера TL-WR841N:

1. Необходимо подключить роутер к электросети, подключить сетевой провод в WAN порт;

2. Необходимо перевернуть роутер и подключиться к сети используя пароль, который указан в нижней части роутера (либо использовать текущий)

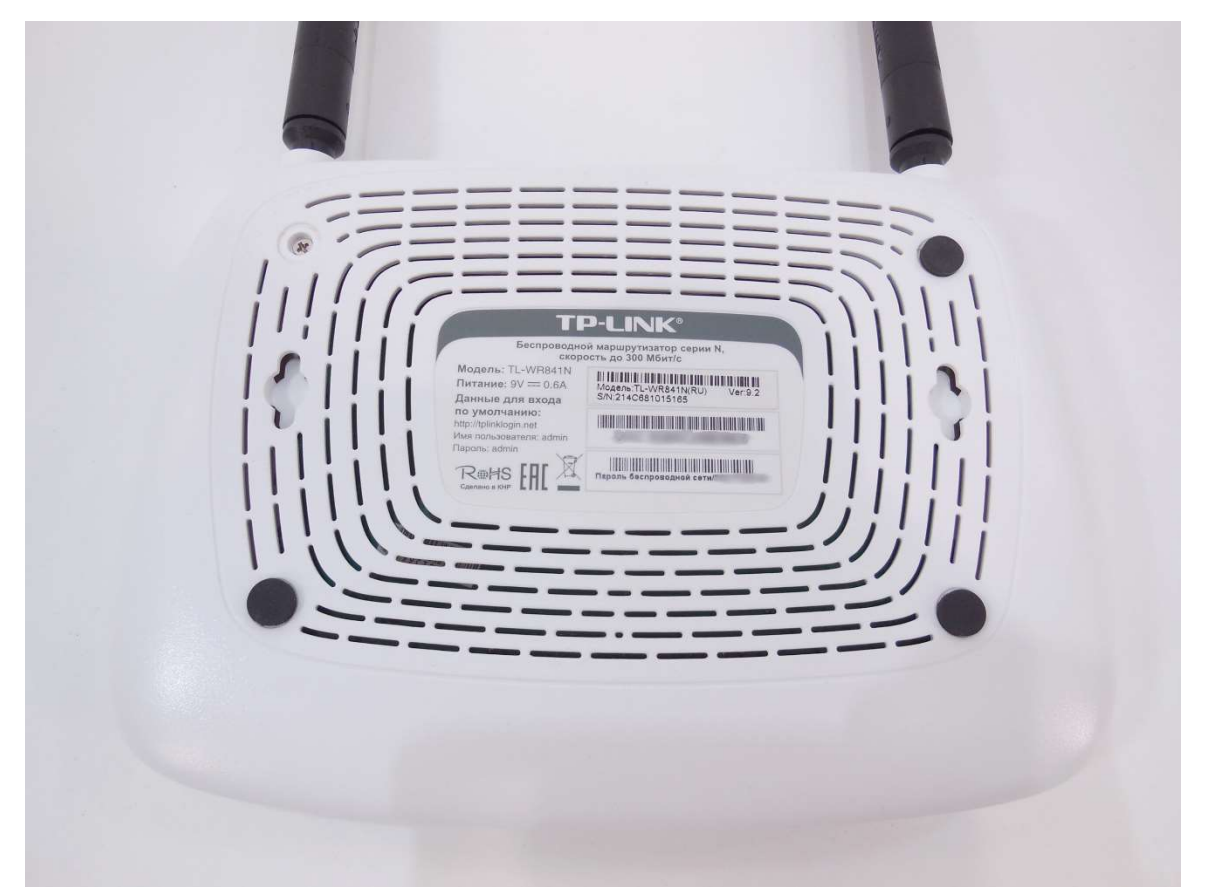

3. Далее необходимо перейти в браузер и в адресную строку набрать сайт tplinklogin.net может быть указан tplinkwifi.net или же для входа в настройки можно использовать 192.168.0.1 или 192.168.1.1 (данная информация указана в нижней части роутера). Авторизовываемся, используя логин и пароль по умолчанию: admin.

## 4. Выбираем раздел «Quick Setup» -> «Next»

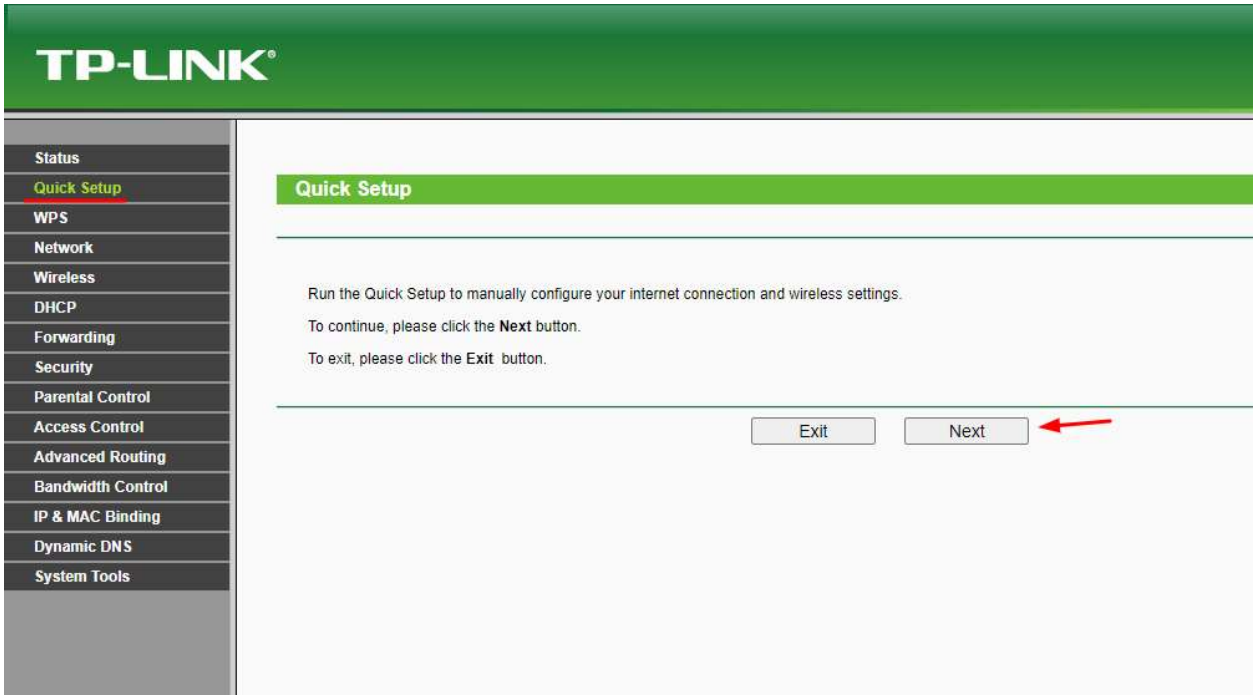

5. Выбираем тип подключения «Dynamic IP» -> «Next»

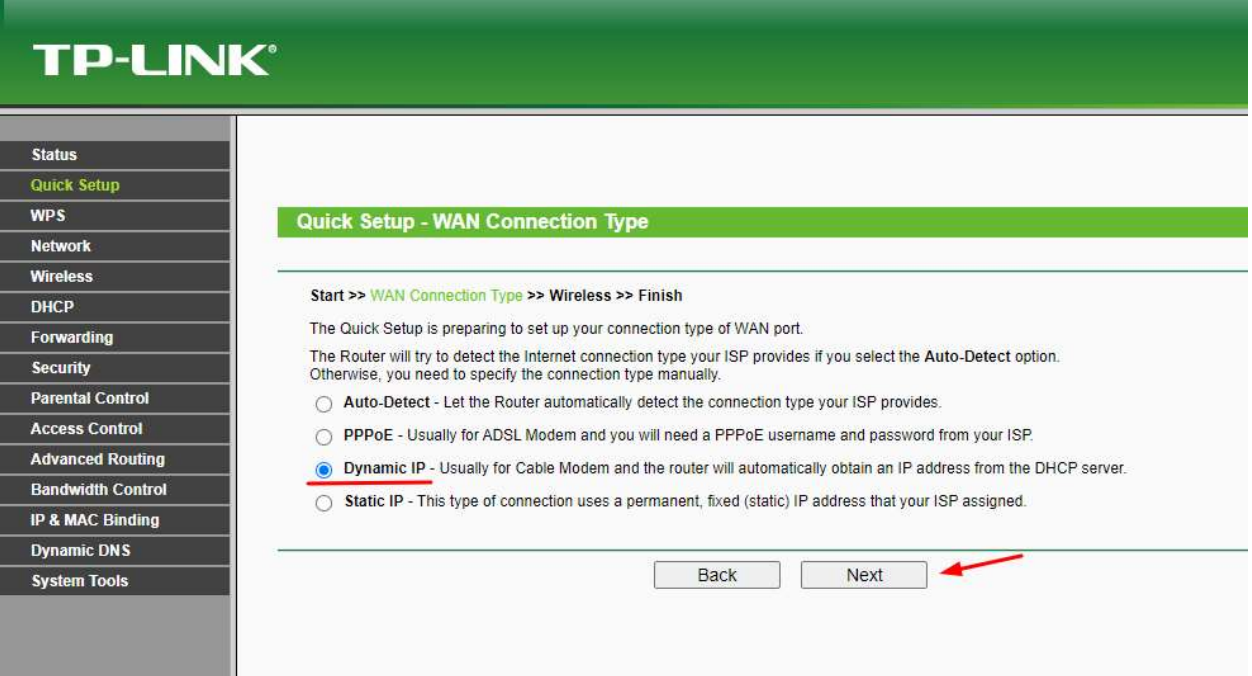

6. Выбираем «No, I am connected by another computer (do NOT clone MAC address)» -> «Next»

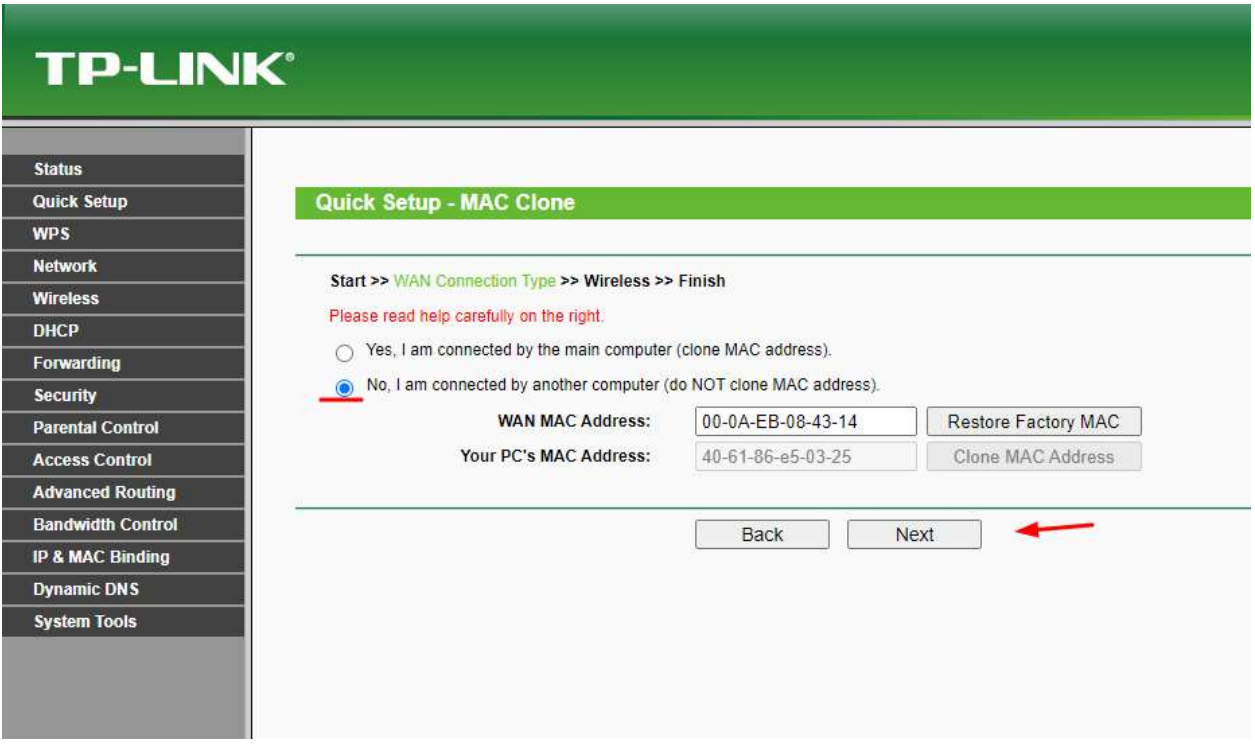

7. Необходимо в поле «Wireless Network Name», задать название сети и перейдя в пункт «Wireless Security», выбрать PSK Password и задать пароль -> «Next».

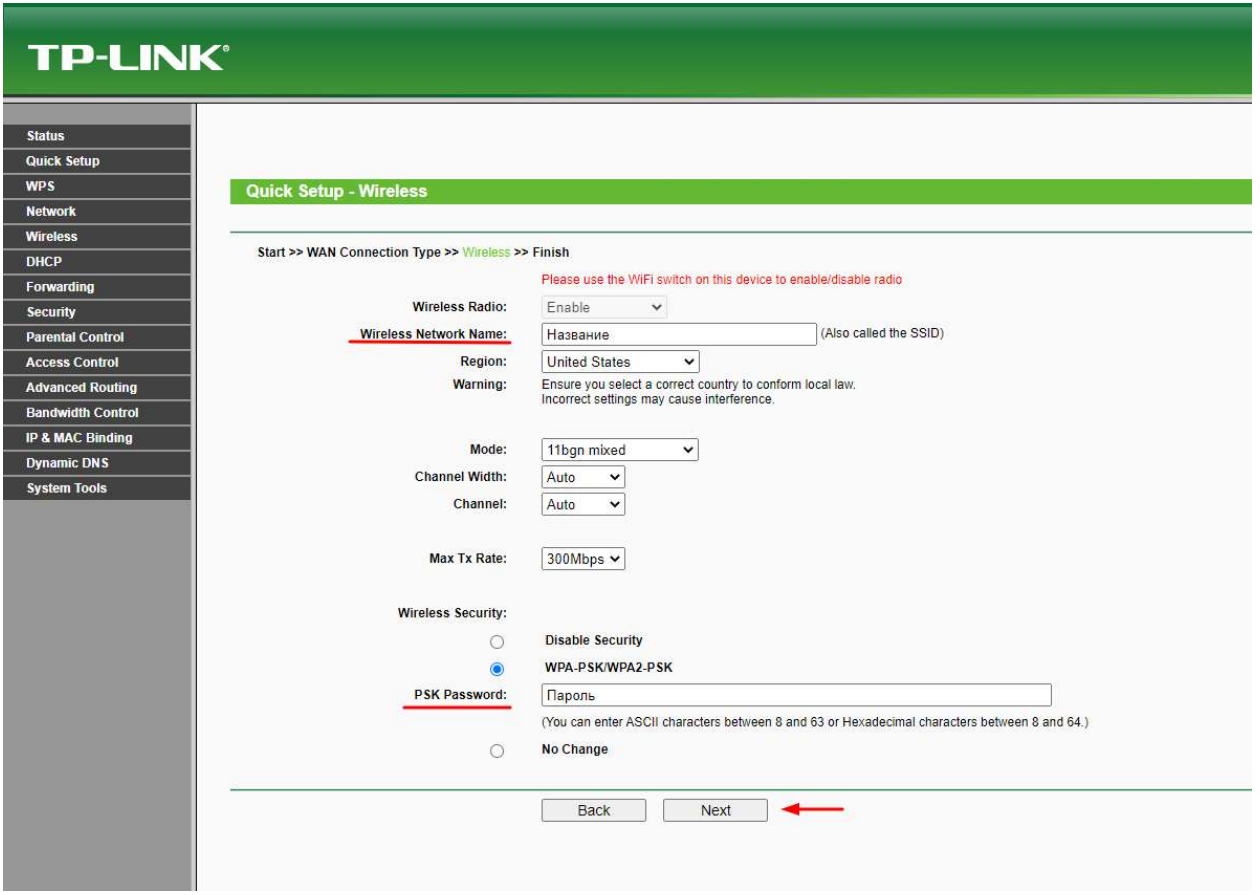

8. Нажимаем кнопку Finish и после перезагрузки устройства (происходит автоматически) подключаемся к ранее созданной сети. На этом, настройка закончена.

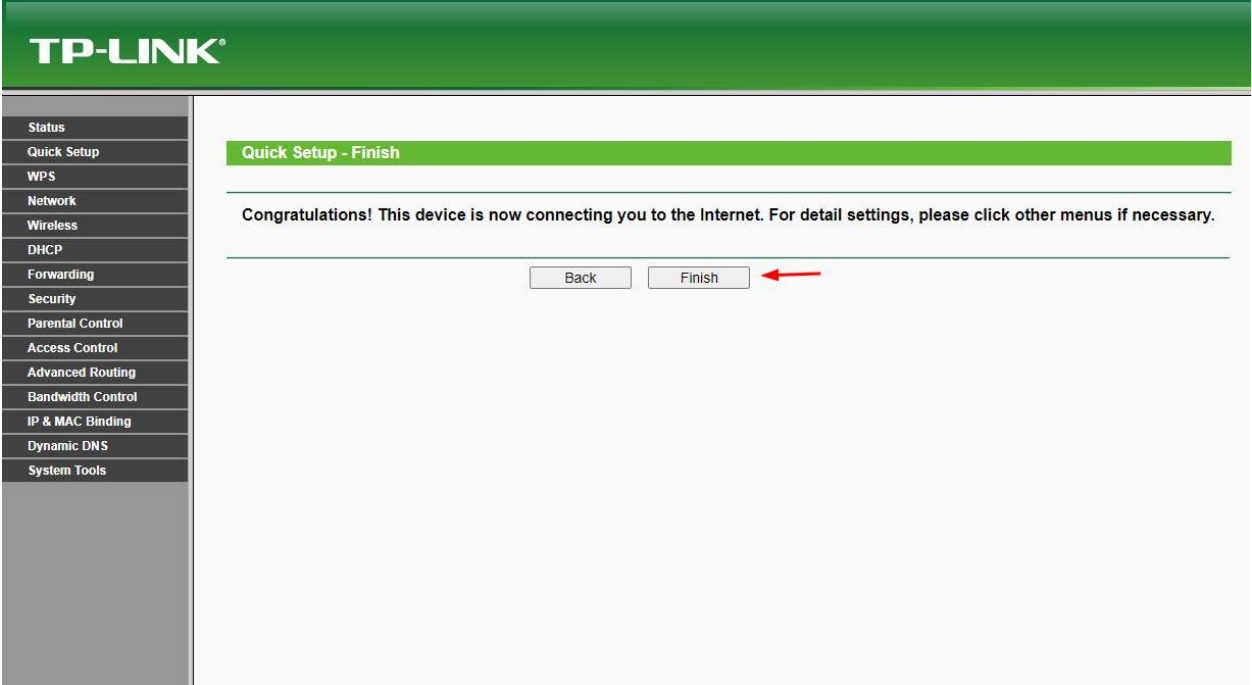